# Reserva de cupo

### Autenticació n

ojear

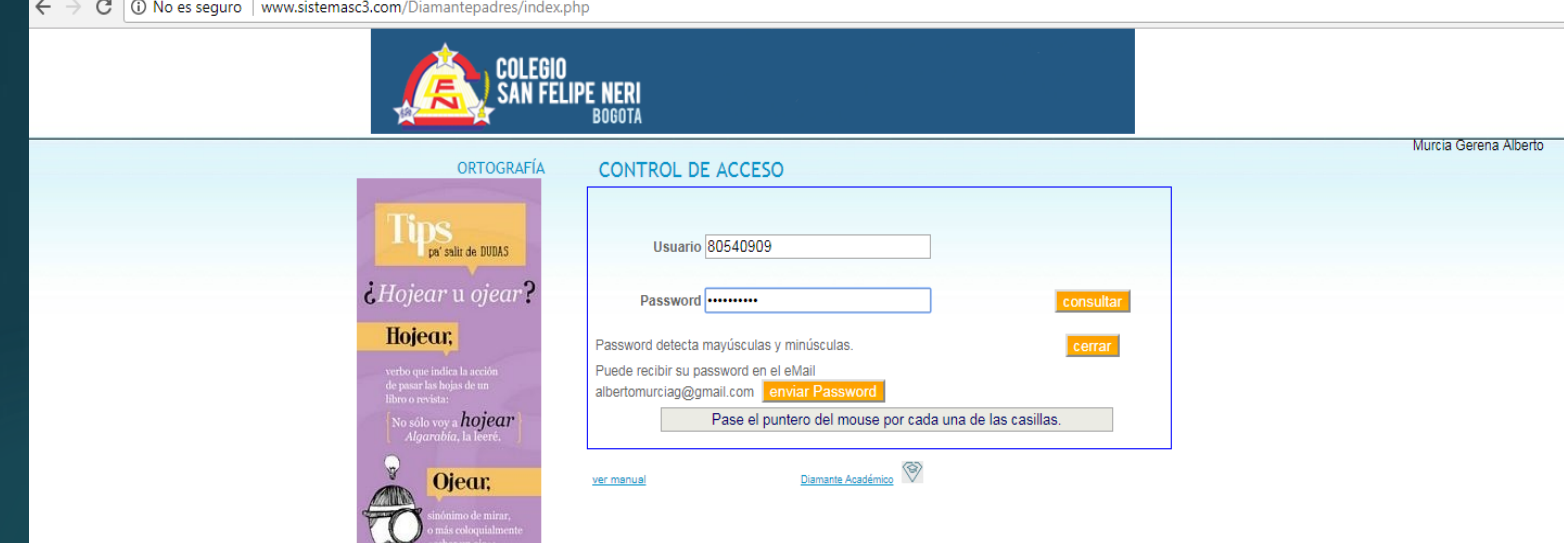

☆ :

A continuación escriba su Usuario (Numero de cedula) Y su contraseña (el password que creo el año pasado).

Dale click en "consultar" para continuar

En caso de no recordar su contraseña, puede dar click en "enviar password" y será enviada a su correo electrónico.

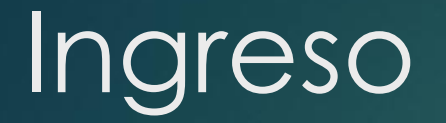

que vayas con nosotros,<br>está bien.

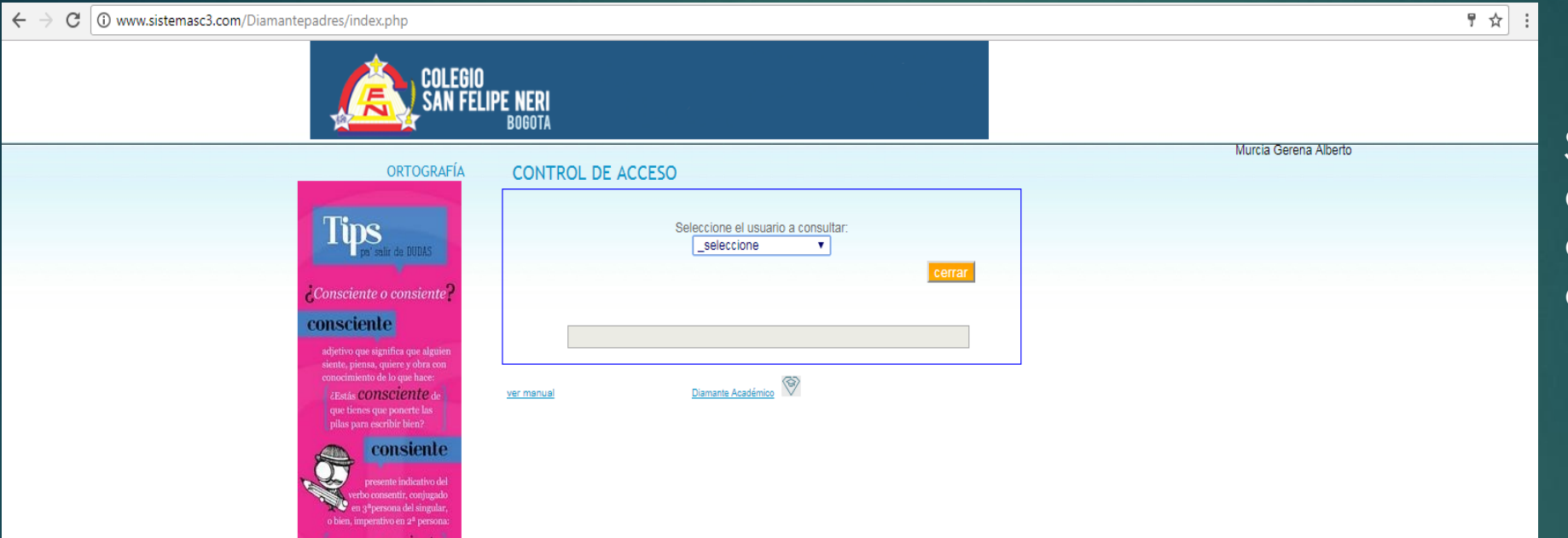

Selecciona el estudiante para el cual desea reservar el cupo.

# Menú

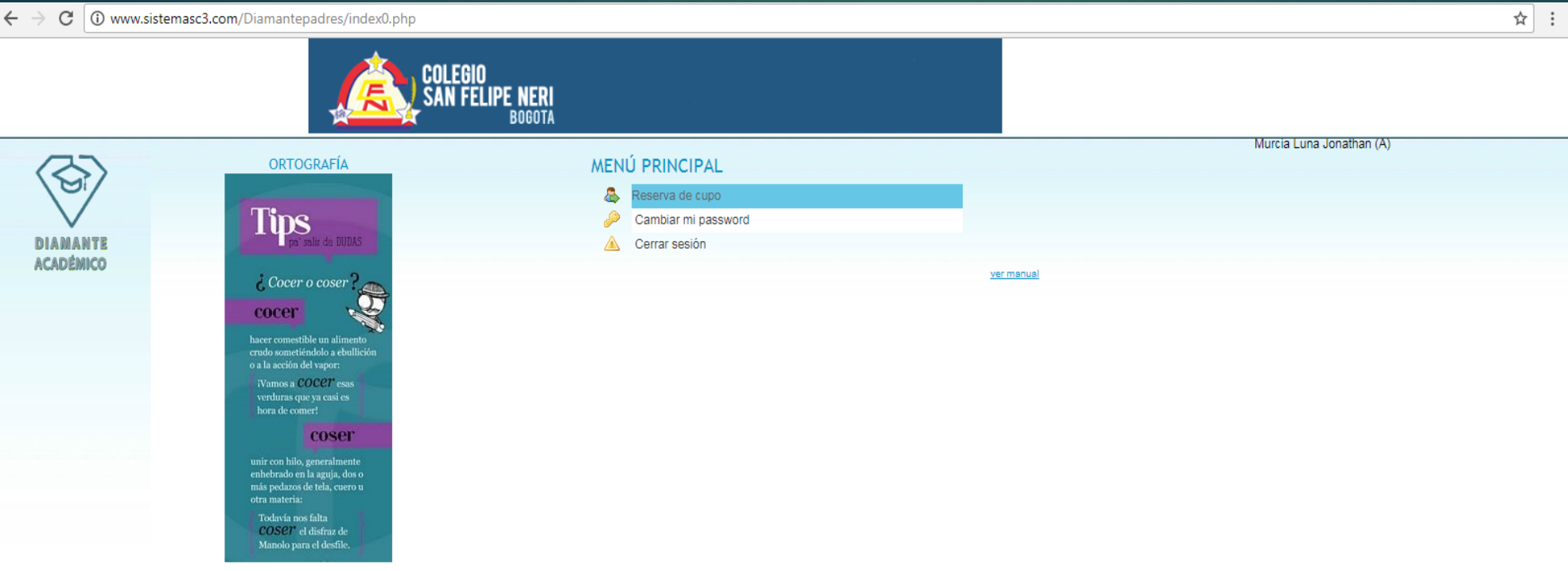

Luego de los anteriores pasos, ahora se encuentra en el "menú de opciones"

Por favor ingrese a la opción "reserva de cupo".

## **Formulario**

C | 10 www.sistemasc3.com/inscrAcad/planilla0.php

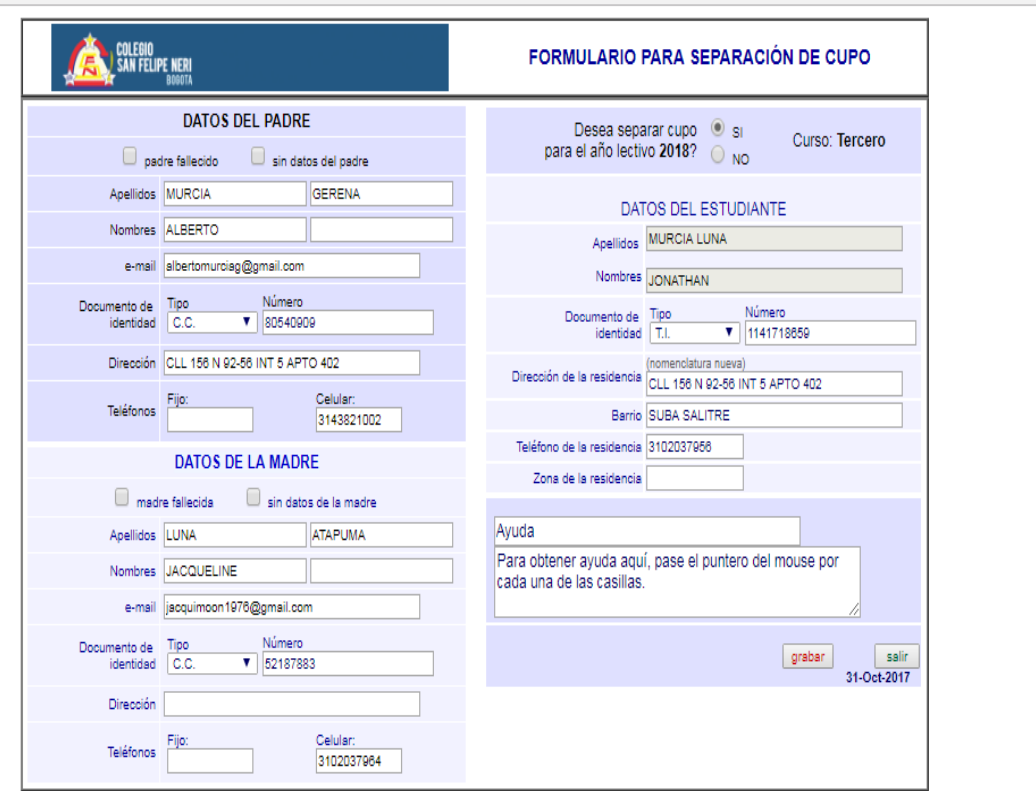

☆ : |

Para hacer la reserva de cupo debe llenar el formulario en su totalidad.

### **Formulario**

### $\rightarrow$  C  $\Box$  www.sistemasc3.com/inscrAcad/planilla0.php

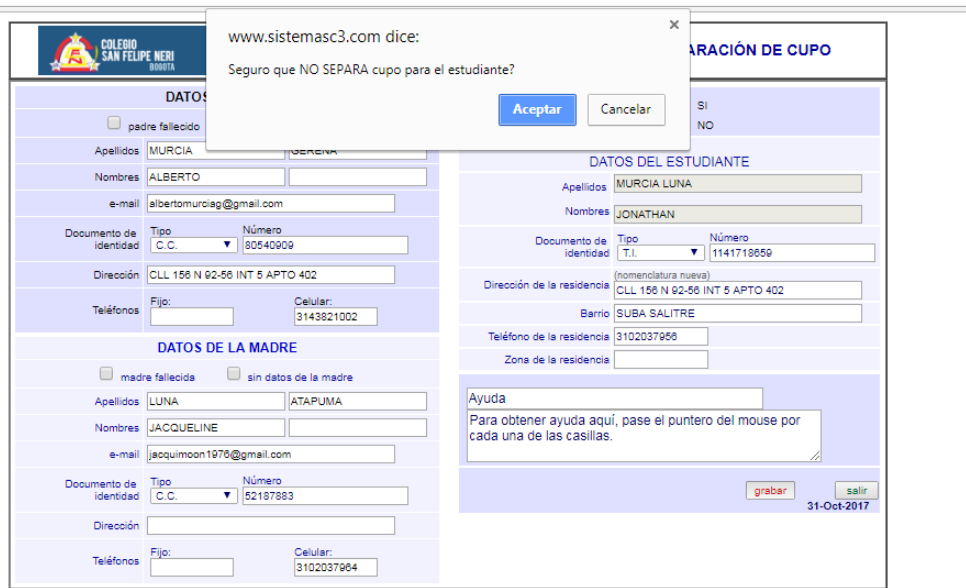

**No** desea separar el cupo? Se le mostrara un aviso para confirmar que no desea separar el cupo.

 $\hat{\mathbf{x}}$  :

### Formulario

### C | 10 www.sistemasc3.com/inscrAcad/planilla0.php

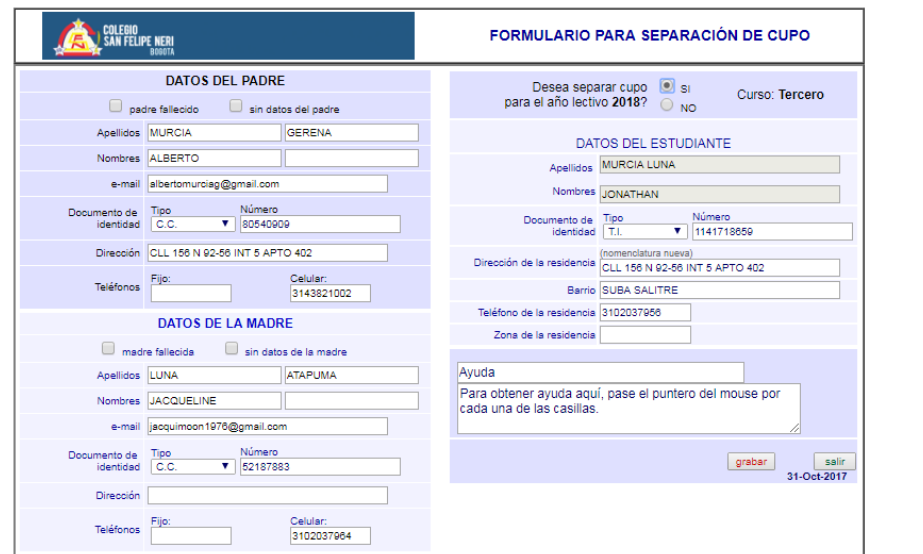

Si desea separar el cupo para el estudiante seleccione "SI", arriba a la derecha.

☆ :

Se mostrara el curso para el cual hace la reserva de cupo.

Finalmente oprima el botón "grabar".

# Separación de cupo

### $\leftarrow$   $\rightarrow$   $\mathbf{C}$   $\boxed{0}$  www.sistemasc3.com/inscrAcad/planilla0.php

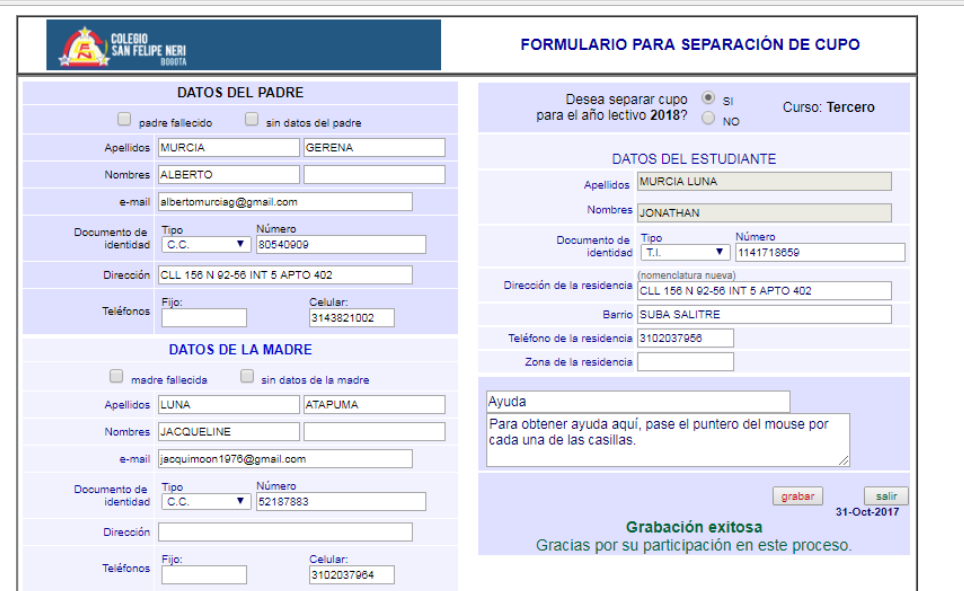

Si el procedimiento fue exitoso, en la parte inferior derecha se muestra el aviso de grabación exitosa.

☆ :

Ahora el colegio tiene la reserva de cupo para el estudiante seleccionado

Gracias por la participación en este proceso.